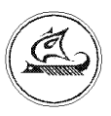

ООО «Арго-про»

# **КОММУТАТОР МУР 1001.9 NK32-4**

# **Руководство по эксплуатации**

АПГУ.420600.001-19 РЭ

# Содержание

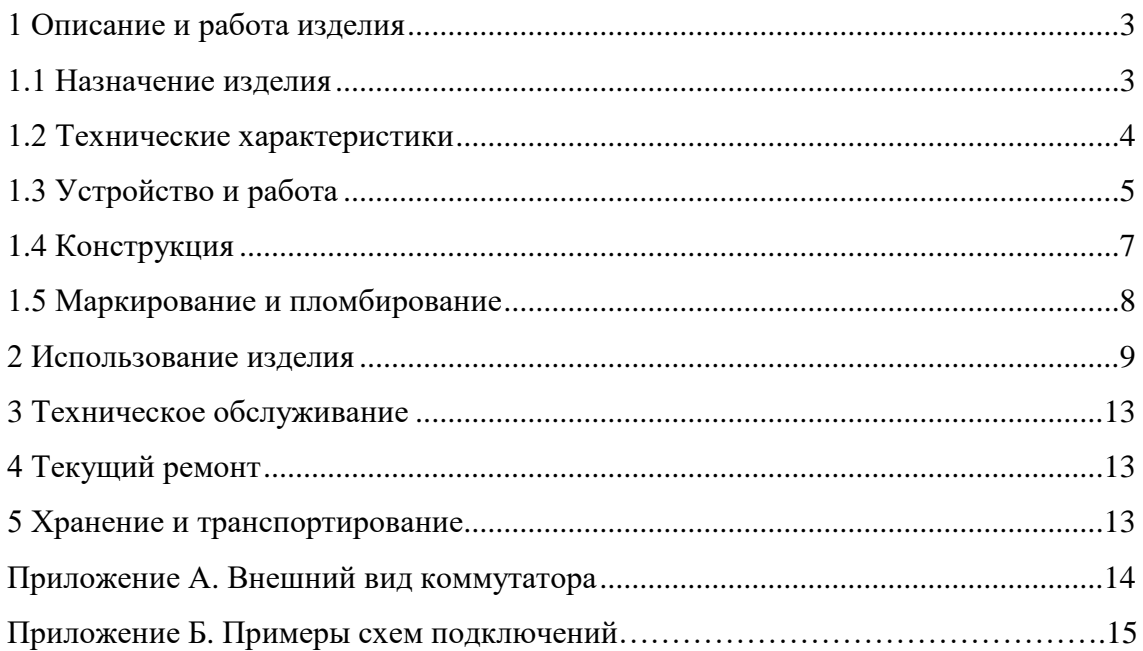

Настоящее руководство по эксплуатации представляет собой документ, предназначенный для ознакомления с принципом работы, устройством и порядком эксплуатации коммутатора МУР 1001.9 NK32-4, далее коммутатор (коммутаторы).

Руководство содержит описание коммутатора и другие сведения, необходимые для полного использования технических возможностей и правильной его эксплуатации.

Для правильного использования коммутатора в составе информационно – измерительных комплексов МУР 1001 необходимо также дополнительно ознакомиться с документами «Комплекс информационно-измерительный МУР 1001. Руководство по эксплуатации» и «Программное обеспечение «Арго: Энергоресурсы». Руководство оператора».

Обслуживающий персонал должен иметь общетехническую подготовку, изучить настоящее руководство и пройти инструктаж на рабочем месте по правилам эксплуатации коммутатора и мерам безопасности при работе с ним.

# <span id="page-2-0"></span>**1 Описание и работа изделия**

#### **1.1 Назначение изделия**

<span id="page-2-1"></span>Коммутатор предназначен для использования в составе информационно – измерительных комплексов МУР 1001.

Коммутатор подключает к линиям интерфейса связи CAN/ RS-485 сегменты информационных сетей CAN/ RS-485 с различными протоколами и скоростями обмена данными.

Коммутатор исполнения МУР 1001.9 NK32 -4-2 подключает к линиям интерфейса связи CAN/ RS-485 один из двух сегментов информационной сети и при этом обеспечивает электропитание цепей интерфейса связи подключенного сегмента информационной сети.

Коммутатор МУР 1001.9 NK32-2-4 подключает к линиям интерфейса связи CAN/RS-485 один из четырех сегментов информационной сети.

# <span id="page-3-0"></span>**1.2 Технические характеристики**

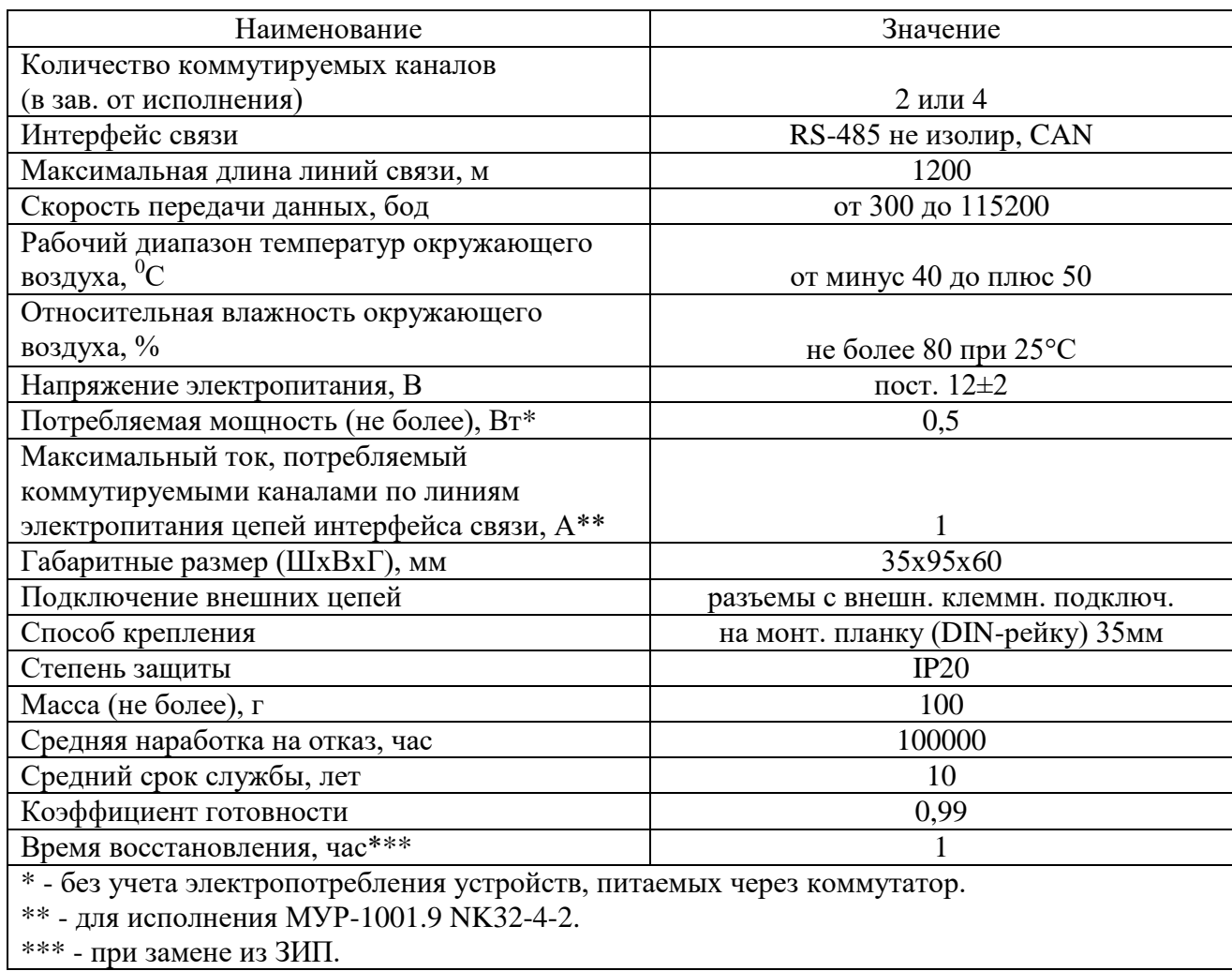

#### <span id="page-4-0"></span>**1.3 Устройство и работа**

Коммутатор представляет собой адресуемый релейный переключатель.

Примеры схем построения элементов информационно – измерительного комплекса МУР 1001 с использованием коммутаторов МУР 1001.9 NK32-4 приведены на рисунке 1 и рисунке 2.

Коммутатор устанавливается между «ведущим» и «ведомыми» устройствами информационно – измерительного комплекса МУР 1001.

Команды управления на включение (активацию) и отключение передаются коммутатору со стороны «ведущего» - через линии разъема «Interface CAN/ RS-485».

В коммутаторах МУР 1001.9 NK32-4-2, по команде активации, интерфейсные линии D+ и D- разъема «Interface CAN/ RS-485» подключаются к соответствующим линиям одного из разъемов «1ch» или «2ch» и напряжение источника электропитания коммутатора подключается к контактам « U+» и «GND» соответствующего разъема «1ch» или «2ch».

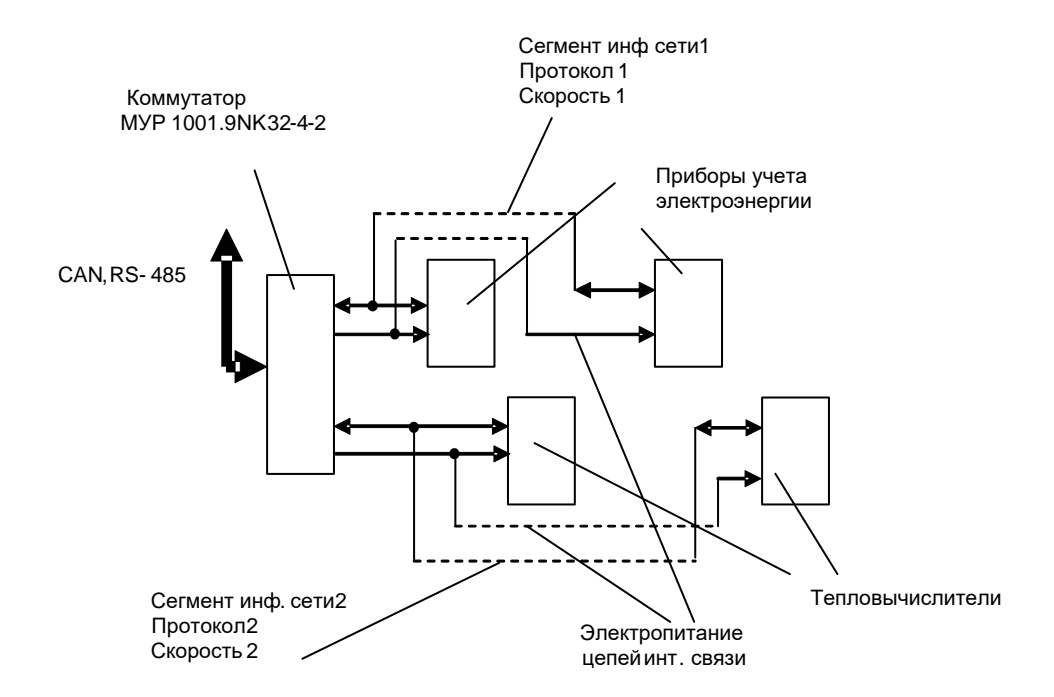

Рисунок 1 - пример схемы построения элемента информационно - измерительного комплекса МУР 1001 с использованием коммутатора МУР 1001.9 NK32-4-2

В коммутаторах МУР 1001.9 NK32-4-4, по команде активации, интерфейсные линии D+ и D- разъема «Interface CAN/ RS-485» подключаются к соответствующим линиям одного из разъемов 1ch»…«4ch».

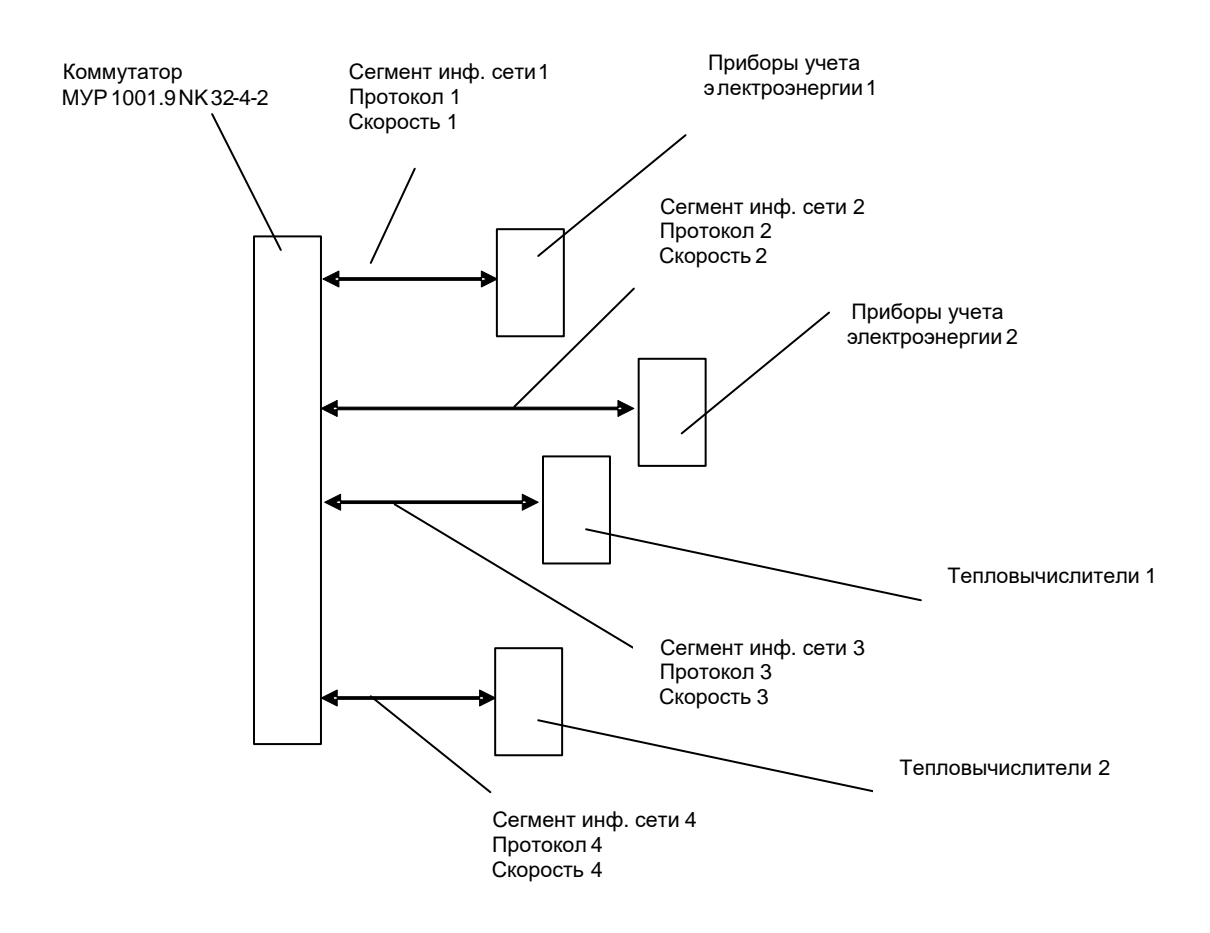

Рисунок 2 - пример схемы построения элемента информационно - измерительного комплекса МУР 1001 с использованием коммутатора МУР 1001.9 NK32-4-4

Коммутатор возвращает переключатели в исходное состояние через время, указанное в команде активации или по уставке времени, указанной в параметрах настройки коммутатора. Если в команде активации время возврата указано, то это время является приоритетным и уставка времени, указанная в параметрах настройки коммутатора, игнорируется.

Использование коммутатора не вызывает изменение нагрузочной способности элементов канала передачи данных информационно - измерительного комплекса МУР1001.

Адрес (Net address), по которому коммутатор получает команды управления, установленный при выпуске коммутатора из производства, указан на верхней крышке коммутатора, см. 1.5.

Скорость управления коммутатора – скорость обмена данными, на которой производится управление коммутатором - при выпуске коммутатора из производства установлена 9600 Бод.

Net address и скорость управления коммутатора можно изменить при настройке коммутатора на перед вводом в эксплуатацию, см. 2.2.

Работу коммутатора можно проконтролировать по индикаторам, см. таблицу 1.

Таблица 1 - Описание работы индикаторов коммутатора

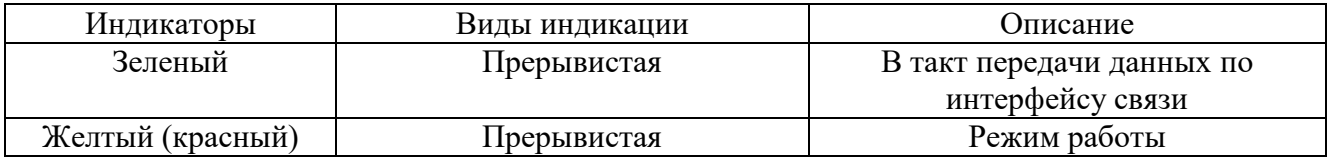

### <span id="page-6-0"></span>**1.4 Конструкция**

Габаритные и установочные размеры коммутатора приведены на рис. 3.

Коммутатор выполнен в корпусе из ударопрочной пластмассы.

Корпус коммутатора состоит из основания -1 и крышки -2. Основание и крышка соединены защелками.

Разъемы для внешних подключений - 3 и 4 выведены в верхней и нижней части коммутатора.

На задней части основания коммутатора имеется паз -5 и защелка -6 для установки коммутатора на монтажную планку 35 мм (DIN-рейку). В приложении А приведен внешний вид коммутатора.

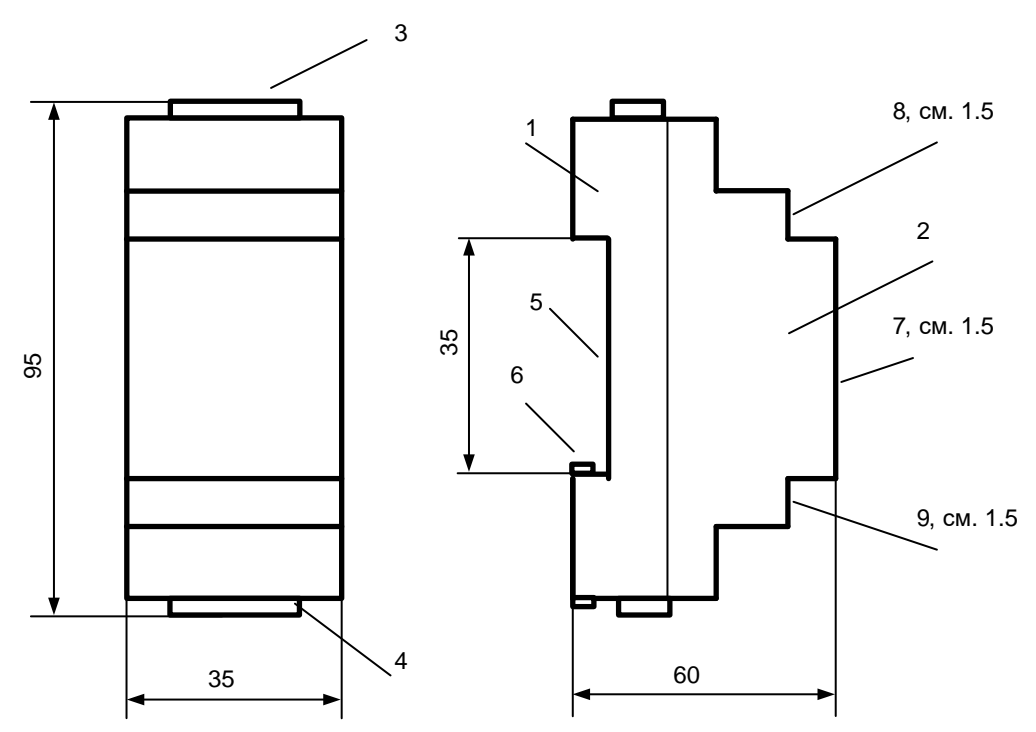

Рисунок 3 - габаритные и установочные размеры коммутатора

### **1.5 Маркирование и пломбирование**

<span id="page-7-0"></span>На верхней части – 7 крышки -2 коммутатора нанесены наименование коммутатора и товарный знак предприятия-изготовителя, см. рисунок 6.

Дата изготовления коммутатора указана в штрих-коде.

Разъемы и индикаторы коммутатора имеют маркировку согласно их функциональному назначению.

Коммутатор пломбируется пломбировочной лентой между основанием и крышкой корпуса.

Исполнение коммутатора указано на маркировочной этикетке, установленной на выступе – 8 крышки -2.

Адрес коммутатора в информационной сети RS-485 (Net address) указан на

маркировочной этикетке, установленной на выступе – 9 крышки -2.

Полное наименование коммутатора МУР – 1001.9 NK32 – 4 - H1, где H1 – идентификатор исполнения, см. таблицу 1.

Пример обозначения коммутатора: МУР-1001.9 NK32-4-2.

Таблица 1 - Идентификатор исполнения

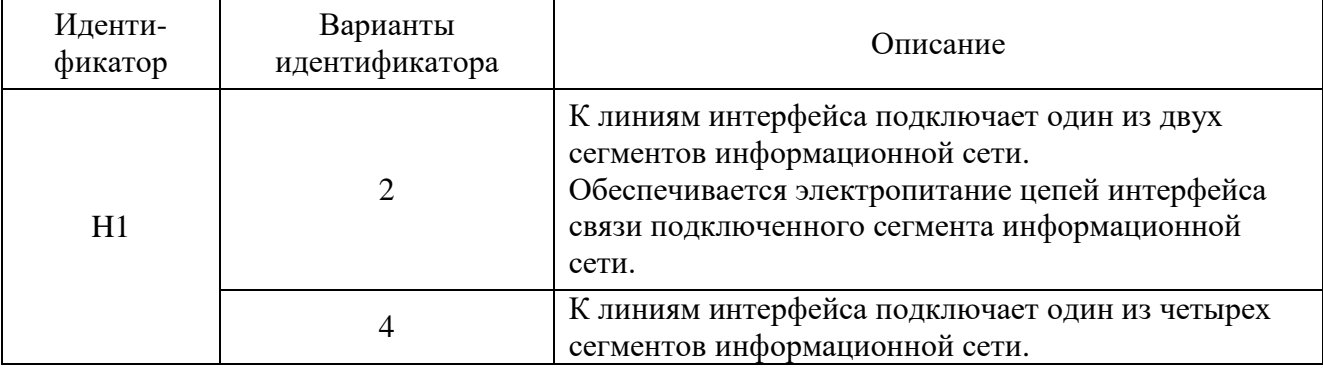

### <span id="page-8-0"></span>**2 Использование изделия**

#### **2.1 Указание мер безопасности**

К работе с коммутатором допускаются лица, имеющие право работать с электроустановками до 1000 В и прошедшие инструктаж по технике безопасности на рабочем месте.

Подключение внешних цепей, установка / снятие коммутатора должны производиться только при отключенном электропитании.

#### **2.2 Подготовка к использованию и использование**

2.2.1 Извлеките коммутатор из упаковки. Произведите внешний осмотр коммутатора. Коммутатор не должен иметь механических повреждений, надписи на маркировочных этикетках должны быть четкими.

2.2.2 Настройка коммутатора перед вводом в эксплуатацию

а) Подключите коммутатор к компьютеру. Схемы подключения коммутатора при настройке перед вводом в эксплуатацию приведены в приложении Б.

б) На компьютере запустите на исполнение программу «Конфигуратор устройств», далее программа. Для запуска программы, запустите на исполнение файл «DevicesConfig.exe».

Должно появиться основное окно программы.

Настройте программу на работу с коммутатором. Для этого установите курсор на «V» в правой части поля «Устройства» и нажмите левую клавишу манипулятора «мышь», далее «мышь». В появившемся списке устройств установите курсор на «Коммутатор Argo NK32-3х» и нажмите левую клавишу «мыши».

Проконтролируйте переключение программы на настройку коммутатора, см. рисунок 4.

в) Настройте СОМ- порт компьютера на работу с коммутатором. Для этого установите курсор на «Сервис» и нажмите левую клавишу «мыши». В появившемся списке установите курсор на «Параметры соединения» и нажмите левую клавишу «мыши».

Проконтролируйте появление окна «Параметры соединения».

В окне «Параметры соединения» установите флаг «СОМ-порт», проконтролируйте и при необходимости установите:

- в поле «Порт» - номер СОМ-порта компьютера, к которому подключен коммутатор;

- в поле «Четность» - формат при обмене данными RS-485, всегда 8N1- посылка 10 бит: стартовый бит, 8 бит данных, один стоповый бит;

- в поле «Скорость» - скорость обмена данными СОМ-порта компьютера, бод.

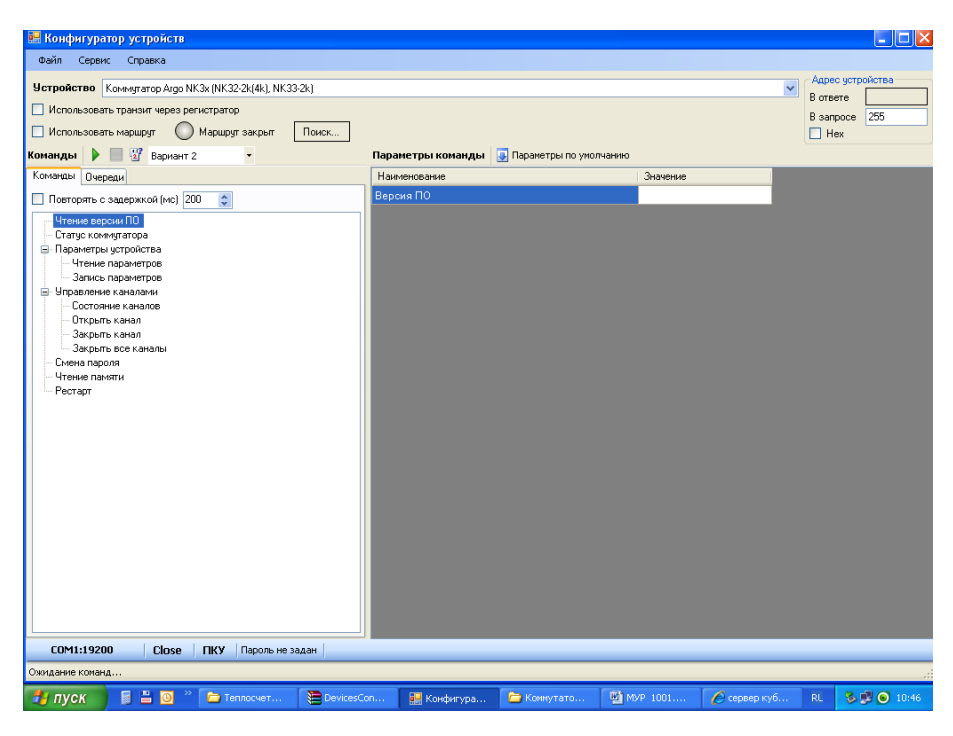

Рисунок 4 - основное окно программы при настройке коммутатора

Выберите типовое значение из списка;

- в поле «Управление» - None;

- в поле «Таймаут» - 1000;

- флаг «Использовать DTR\RTS» - должен быть сброшен.

Здесь и далее по тексту документа.

Для установки (сброса) флага, установите курсор в поле флага и нажмите левую клавишу «мыши».

Для ввода числа установите курсор на изображение числа и дважды нажмите левую клавишу «мыши». Число будет выделено цветом. Ведите с клавиатуры новое значение и нажмите «Enter».

Для выбора из значения списка, установите курсор на «V» в правой части

соответствующего поля и нажмите левую клавишу «мыши». Затем установите курсор на нужную строку списка и нажмите левую клавишу «мыши».

**Внимание! Установленные значения параметров настройки СОМ-порта компьютера «Четность» и «Скорость» должны соответствовать аналогичным параметрам коммутатора.**

Сохраните введенные данные. Для этого в окне «Параметры соединения» нажмите кнопку «Сохранить».

г) Проверьте информационную связь между компьютером и коммутатором.

Для этого:

- в основном окне программы в поле «Адрес устройства», «В запросе» введите адрес коммутатора в информационной сети RS-485. Адрес может быть введен в десятичном или шестнадцатеричном виде. Для ввода адреса в шестнадцатеричном виде установите флаг «Hex». Если в информационной сети RS-485 используется только одно устройство – коммутатор и адрес его не известен, то, «В запросе» можно указать десятичное число 255.

- запустите на исполнение команду «Чтение параметров» в разделе «Параметры устройства».

Здесь и далее по тексту документа для запуска команды на исполнение:

- установите курсор на наименование команды и нажмите левую клавишу «мыши». Наименование команды будет выделено цветом;

- нажмите кнопку «зеленый треугольник» в верхней части основного окна программы.

Проконтролируйте «Оpen» в нижней части основного окна программы.

Изменение «Close» на «Оpen» означает, что информационная связь между компьютером и коммутатором установлена.

Проконтролируйте параметры настройки коммутатора в правой части основного окна программы:

Сетевой адрес - Net address;

Скорость терминальная - скорость управления коммутатора;

Формат данных - формат при обмене данными 8N1 – установлен всегда.

Таймаут открытия канала – время, в течение которого, канал обмена данными остается открытым.

д) При необходимости измените параметры настройки коммутатора в разделе «Параметры устройства».

Для корректировки значения параметра настройки установите курсор на значение параметра в поле «Значение» и нажмите левую клавишу «мыши».

Если данный параметр предполагает выбор из списка типовых значений, то после нажатия на левую клавишу «мыши» появится список типовых значений данного параметра настройки. Установите курсор на нужную строку списка и нажмите левую клавишу «мыши».

Если параметр настройки предполагает ввод числового значения, то установите курсор на значение параметра в поле «Значение» и дважды нажмите левую клавишу «мыши».

Введите новое значение параметра настройки и нажмите «Еnter».

е) Сохраните значения параметров настройки в памяти коммутатора.

Для этого запустите на исполнение команду «Запись параметров».

После записи параметров настройки, коммутатор продолжит работу с установленными параметрами.

Параметры настройки коммутатора защищены паролем от несанкционированного изменения. Для ввода пароля установите курсор на «Пароль не задан» в нижней части основного окна программы и дважды нажмите левую клавишу «мыши». В открывшемся окне введите пароль и нажмите «Применить». Проконтролируйте «Пароль задан» в нижней части основного окна программы.

#### **Внимание! При выпуске из производства установлен пароль 01010101.**

При необходимости смены пароля, запустите на исполнение команду «Смена пароля» и введите значение нового пароля.

2.2.3 Опробование работы коммутатора

2.2.3.1 Откройте канал обмена данными. Для этого в разделе «Управление каналами» укажите номер канала и запустите на исполнение команду «Открыть канал».

2.2.3.2 Запустите на исполнение программу обмена данными с прибором (приборами), данного канала и проконтролируйте обмен данными.

2.2.3.3 Закройте канал обмена данными

Для этого в разделе «Управление каналами» и запустите на исполнение команду «Закрыть канал».

2.2.3.4 Последовательно проверьте работу всех каналов обмена данными.

# **Внимание! Для надежной работы коммутатора, скорость обмена данными с приборами должна быть отличной от скорости управления коммутатора.**

2.2.4 Включите коммутатор в состав оборудования программного обеспечения «Арго: Энергоресурсы».

Порядок включения радиомодема в состав оборудования приведен в документах «Программное обеспечение «Арго: Энергоресурсы». Руководство оператора» и «Микропроцессорное устройство регистрации МУР 1001.2 . Инструкция по настройке».

# <span id="page-12-0"></span>**3 Техническое обслуживание**

Техническое обслуживание проводится:

- после монтажа коммутатора и связанной с ним аппаратуры;

- после длительного пребывания в нерабочем состоянии;

- после каждого случая выхода условий эксплуатации за установленные пределы (температура, влажность и т.п.);

- периодически, не реже одного раза в 3 месяца.

К техническому обслуживанию может быть допущен персонал, имеющий специальное техническое образование и изучивший настоящее руководство.

При проведении технического обслуживания необходимо осмотреть коммутатор и подсоединенные к нему кабели, опробовать надежность их крепления в клеммных соединителях, при необходимости подтянуть винты крепления.

# **4 Текущий ремонт**

<span id="page-12-1"></span>К текущему ремонту коммутатора может быть допущен персонал, имеющий специальное техническое образование и изучивший настоящее руководство.

Результаты проведения текущего ремонта отражаются в паспорте на коммутатор.

# <span id="page-12-2"></span>**5 Хранение и транспортирование**

Условия хранения коммутаторов - в упаковке предприятия - изготовителя - по условиям хранения 3 по ГОСТ 15150. Диапазон температур от минус 50 °С до плюс 70 °С при относительной влажности до 98%. При хранении коробки с упакованными коммутаторами должны быть защищены от атмосферных осадков и механических повреждений.

Коммутаторы транспортируют всеми видами крытых транспортных средств, кроме не отапливаемых отсеков самолетов в соответствии с требованиями ГОСТ 15150 и правилами перевозки грузов, действующими на каждом виде транспорта.

Вид отправки - контейнерами и мелкая отправка.

При транспортировании коробки с упакованными коммутаторами должны быть защищены от атмосферных осадков и механических повреждений.

Приложение А (справочное) Внешний вид коммутатора

<span id="page-13-0"></span>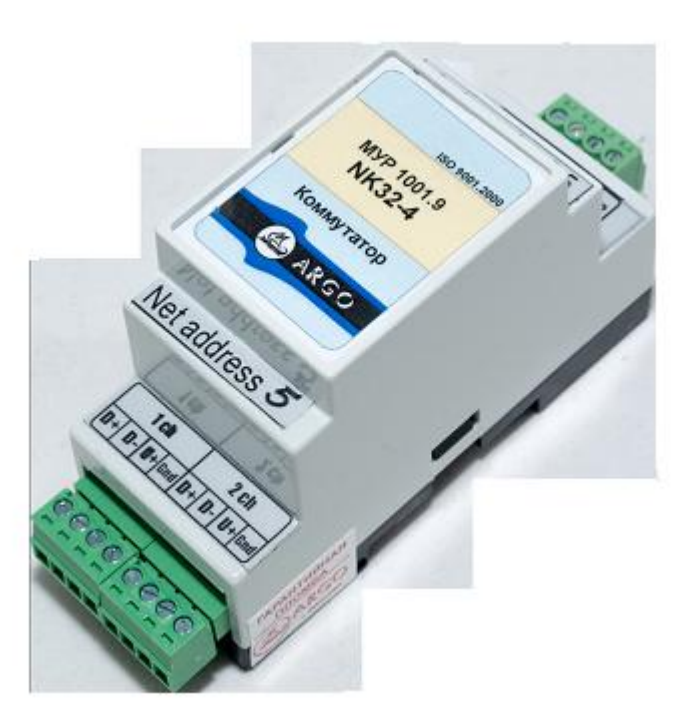

## Приложение Б (обязательное)

## Примеры схем подключений

<span id="page-14-0"></span>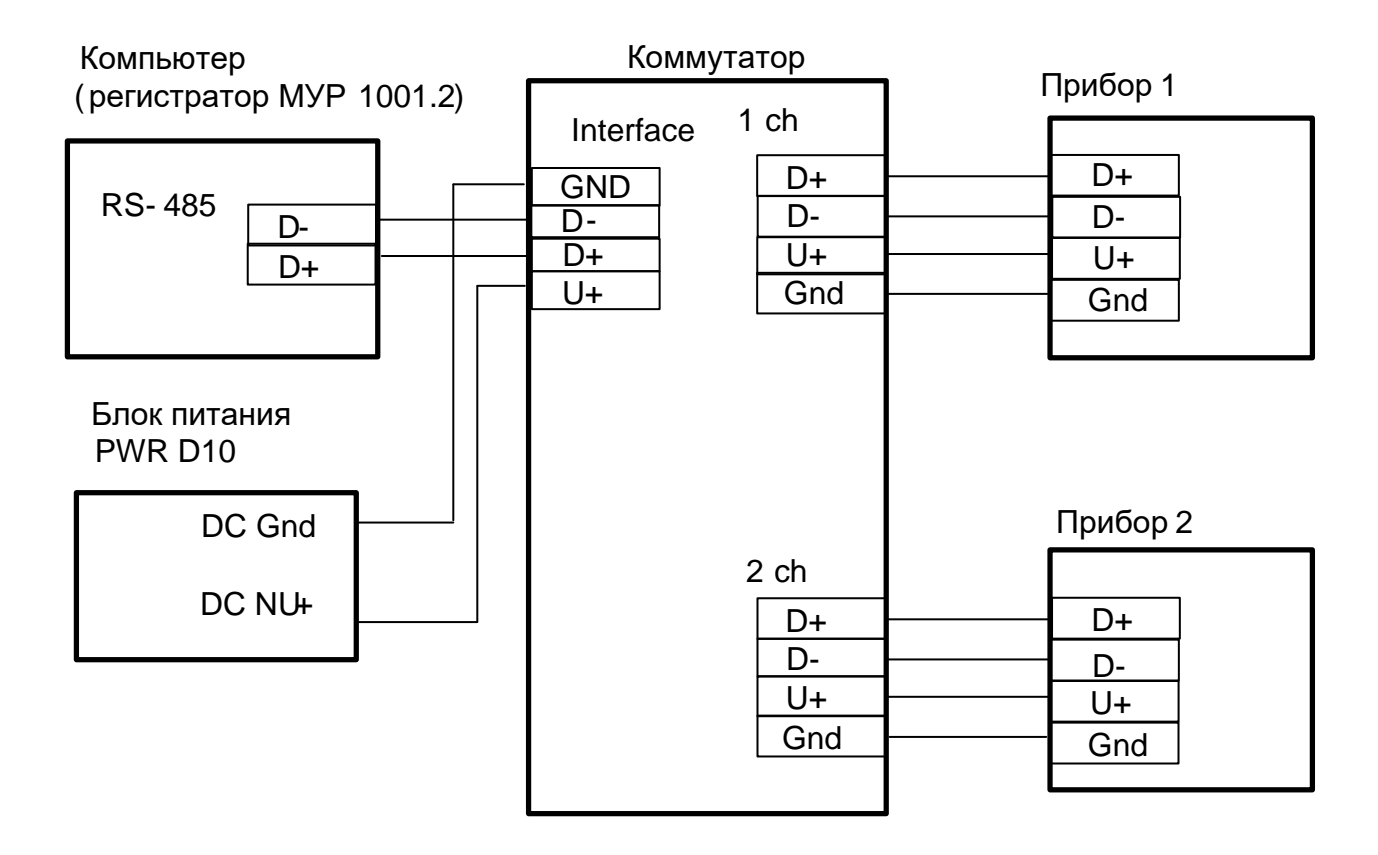

Рисунок Б1 - вариант исполнения коммутатора МУР 1001.9 NК32 - 4 -2

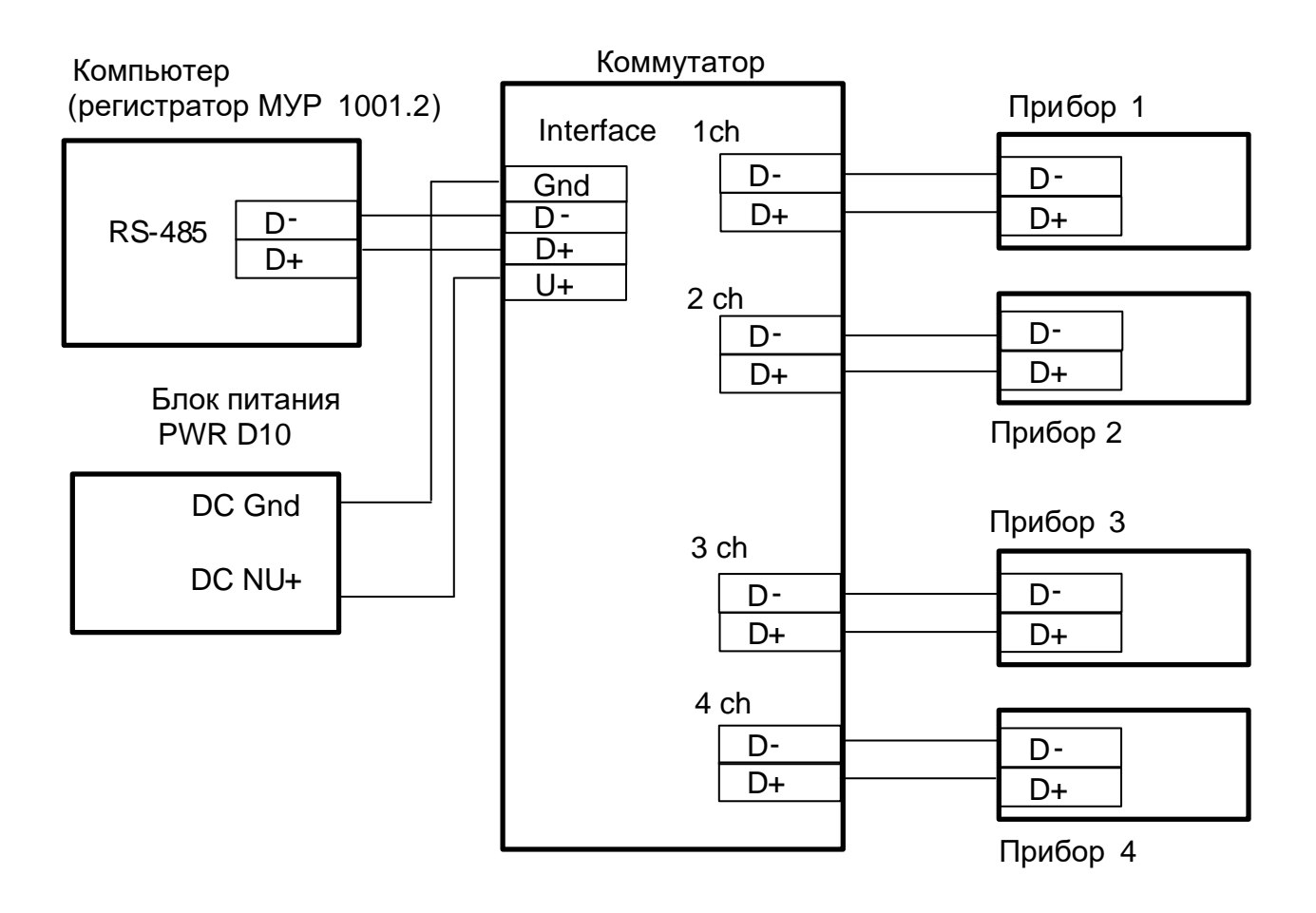

Рисунок Б2 - вариант исполнения коммутатора МУР 1001.9 NК32-4-4